## **LIBRARIES & COLLECTIONS**

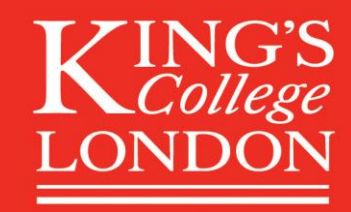

## Creating a new record on Pure for REF 2029

Act on Acceptance! As soon as a paper is accepted for publication, please create a record for it in Pure and upload your Author Accepted Manuscript (AAM) within 92 days to ensure REF 2029 open access compliance.

- 1) Log in to Pure [using this link.](https://kclpure.kcl.ac.uk/admin/workspace.xhtml)
- 2) Click the 'Add Content' button on the home screen.

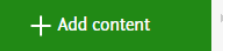

3) Select the appropriate template for your publication (e.g. Article, Chapter, Book).

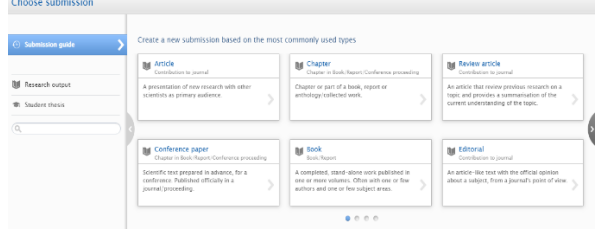

4) Enter the date of editorial acceptance in the 'Publication status' section near the top of the record. Use the drop-down menu to select 'Accepted/In Press' and enter the full date.

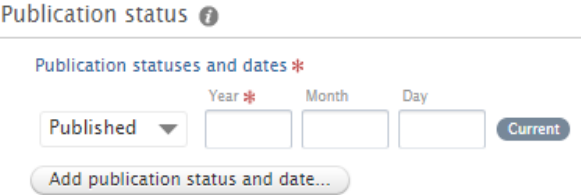

You can then add the 'E-Pub ahead of print' and publication dates, where available, by using the 'Add publication status and date' button.

- 5) Add as much additional metadata as feasible. The record will appear in the public Research Portal so the more complete it is, the better.
- 6) Upload a PDF of the AAM for journal articles and conference papers within 92 days of acceptance to comply with REF rules. This is the version as accepted for publication, including peer-review changes but prior to copyediting or typesetting.

To upload, scroll down to the section called 'Electronic version(s), and related files and links'. Click 'Add Electronic Version (file, DOI, or link)'.

Electronic version(s), and related files and links Electronic version(s) of this work Add electronic version (file, DOI, or link)...

- 7) Select 'Upload an electronic version'.
- 8) Browse to or drag the PDF file from your computer to the window that appears. Under 'Document version', use the drop-down menu to select 'Author Accepted Manuscript'.
- 9) Set the 'Public Access to File'. If the paper was submitted after 1<sup>st</sup> March 2023, you do not need an embargo and can set this to 'Open' unde[r KCL's](https://www.kcl.ac.uk/researchsupport/open-access/rights-retention-strategy)  [Rights Retention Policy.](https://www.kcl.ac.uk/researchsupport/open-access/rights-retention-strategy)

Set the license to [CC BY](https://creativecommons.org/licenses/by/4.0/deed.en) as recommended by KCL using the drop-down menu or choose an alternative where necessary.

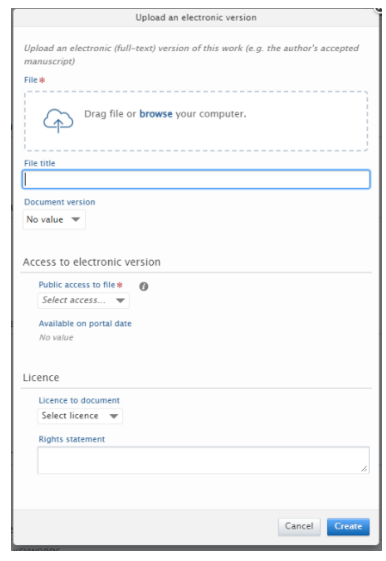

- 10) Click 'Create' in the bottom right.
- 11) Save your new record using the blue 'Save' button at the bottom of the record. Your paper should now be eligible for REF submission and will become immediately visible in the public Research Portal.